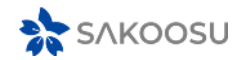

## **A. Info Penting:**

- 1. Tes ujian akan dilakukan sesuai dengan jam yang sudah ditentukan.
- 2. Selama mengerjakan soal diharapkan menggunakan Kalkulator sebagai alat hitung.
- 3. Selama mengerjakan soal jika anda membuka windows aplikasi lain (misalnya Excel, atau browser internet) maka tampilan Soal E-UJIAN akan freeze selama 30 detik sehingga akan mengurangi waktu ujian anda.
- 4. Browser untuk membuat aplikasi E-Ujian harus dalam tampilan maksimal/dibuka maximize, tidak boleh diminimize atau dispit screen. Jika di minimize atau displit screen sistem dapat mendeteksi dan tampilan tes ujian akan freeze selama 30 detik sehingga akan mengurangi waktu tes ujian anda.
- 5. Wajib menggunakan laptop atau komputer yang terdapat kamera/web cam selama mengerjakan soal. Secara otomatis aplikasi akan meminta untuk mengaktifkan kamera/web cam diawal sebelum tes ujian dimulai.

## **B. Tata Cara Akses:**

1. Buka alamat website berikut ini di browser Anda: e-ujian.com/sakoosu

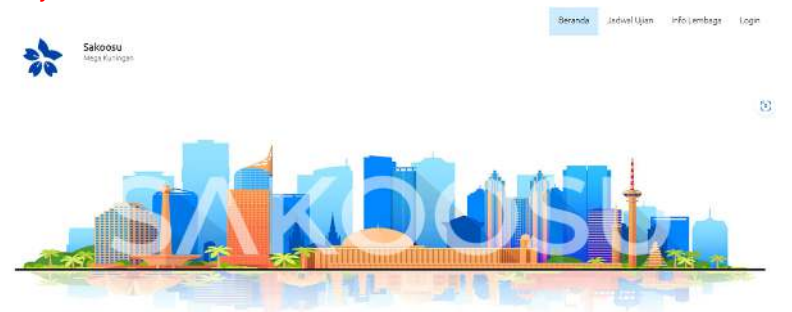

2. Pada pojok kanan atas klik menu **Login.** Isi *username* dan *pasword* sesuai dengan data yang sudah Anda diterima.

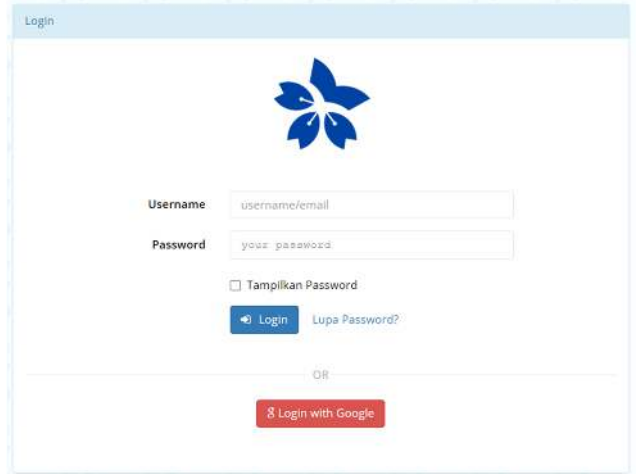

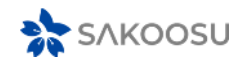

 $\frac{1}{2}$ 

3. Anda bisa memulai tes sesuai dengan jam yang sudah ditentukan sebelumnya. Oleh karena itu jika Anda login sebelum waktu ujian yang telah ditentukan tampilan web akan menunjukkan seperti dibawah ini. Silahkan tunggu hingga waktu yang telah di tentukan. Sambil menunggu waktu ujian tiba, ada baik nya Anda mencoba untuk tes kamera terlebih dahulu. Silahkan Anda klik menu **Tes Kamera** yang ada di pojok kanan atas. Pastikan wajah Anda tampak pada tampilan Tes Kamera.

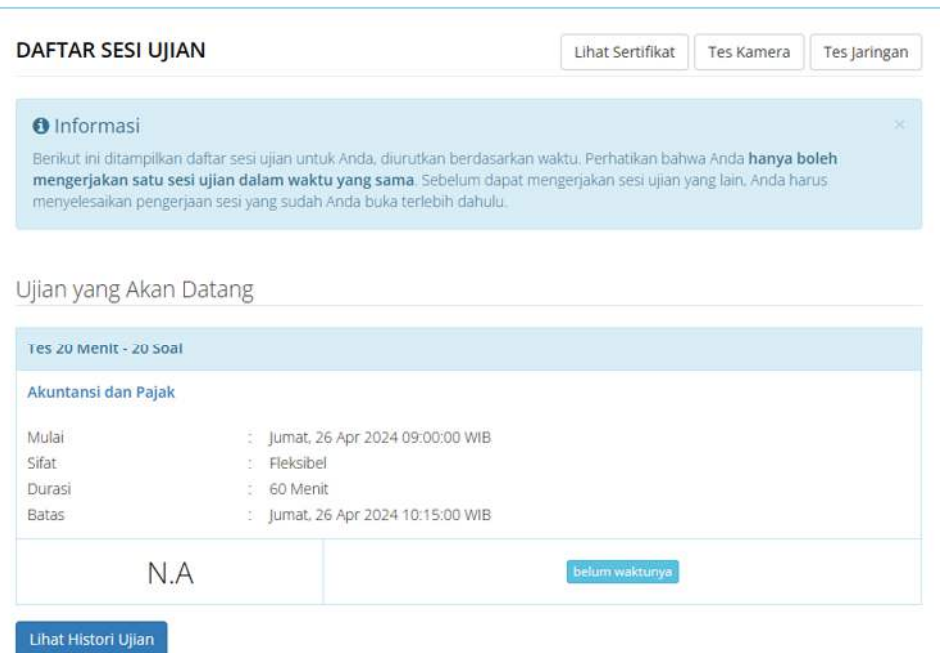

4. Setelah jam / waktu nya tiba silahkan klik tombol **Mulai**.

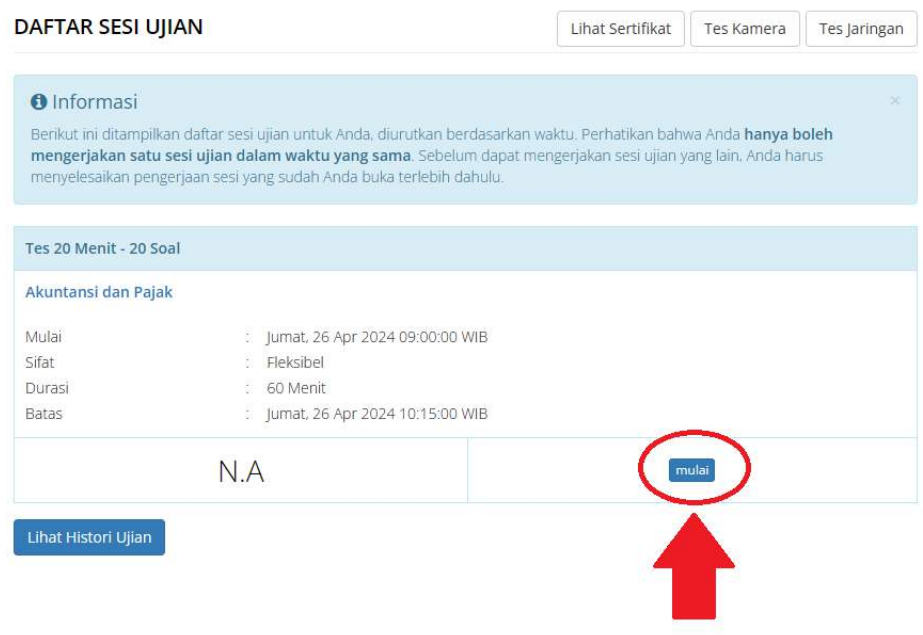